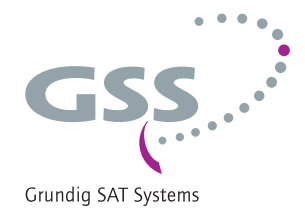

# **Kopfstation STC 160 Head-End Digital Modulator HDTV**

HDMH 660 CI TPS

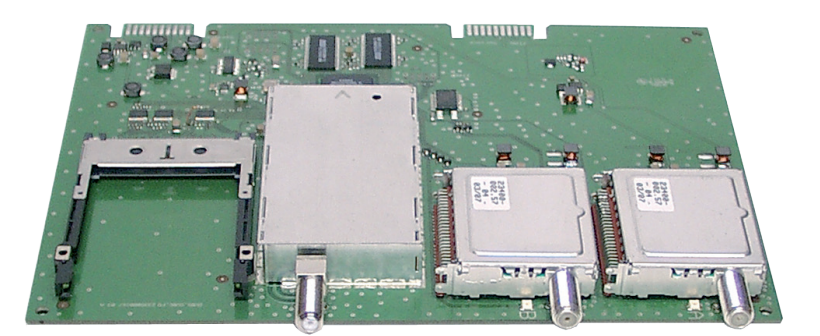

#### Hinweis zur Montageanleitung

Neben dieser Montageanleitung (Ergänzung) gelten die Sicherheitsvorschriften und Anweisungen der Montageanleitung der Kopfstation STC 160.

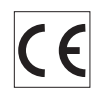

**Deutsch** 

nturi

E

**GSS** Grundig SAT Systems GmbH Beuthener Straße 43 D-90471 Nuernberg

Telefon: +49 (0) 911 / 703 8877 Fax: +49 (0) 911 / 703 9210 info@gss.de Internet: www.gss.de

## **INHALTSVERZEICHNIS**

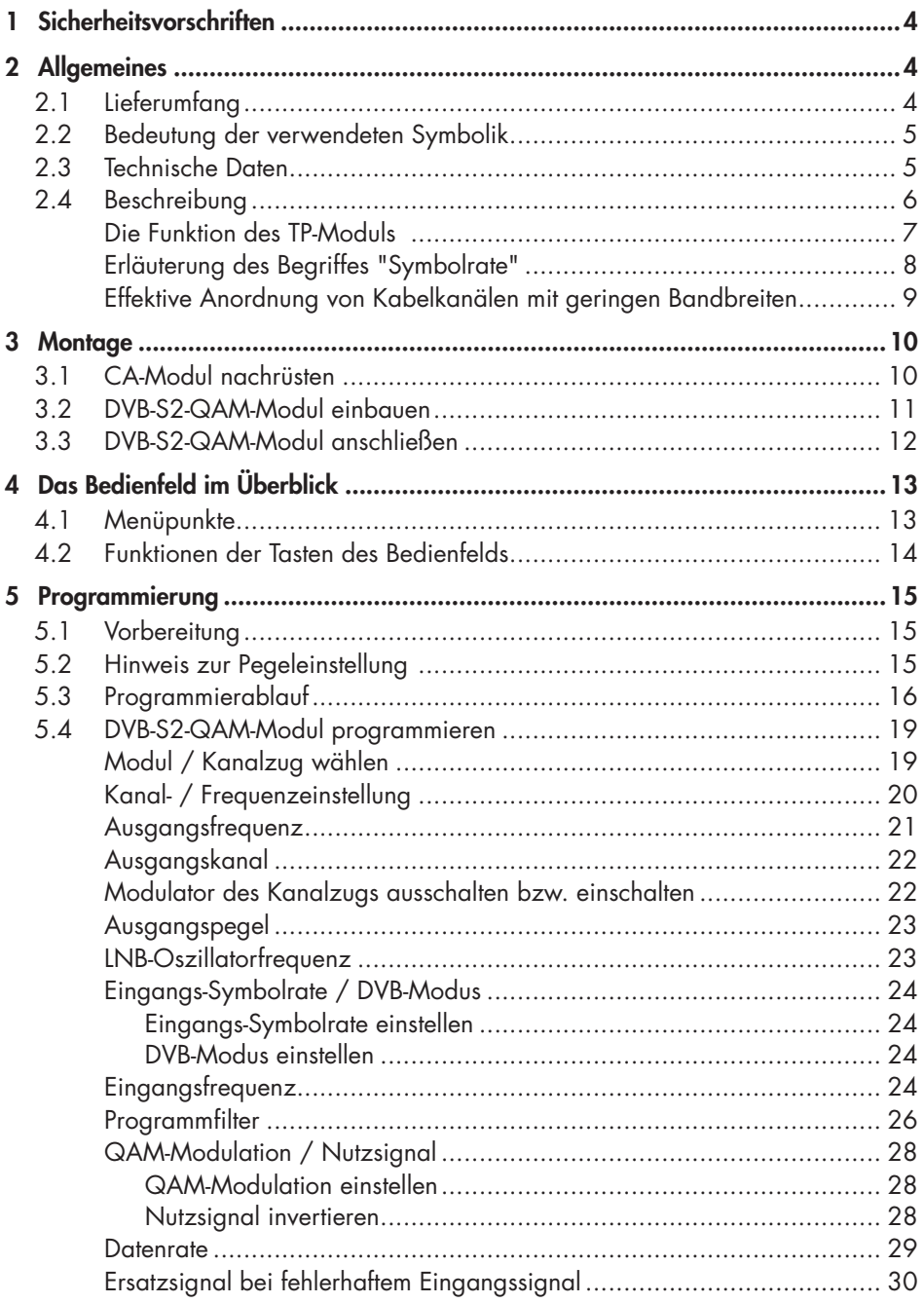

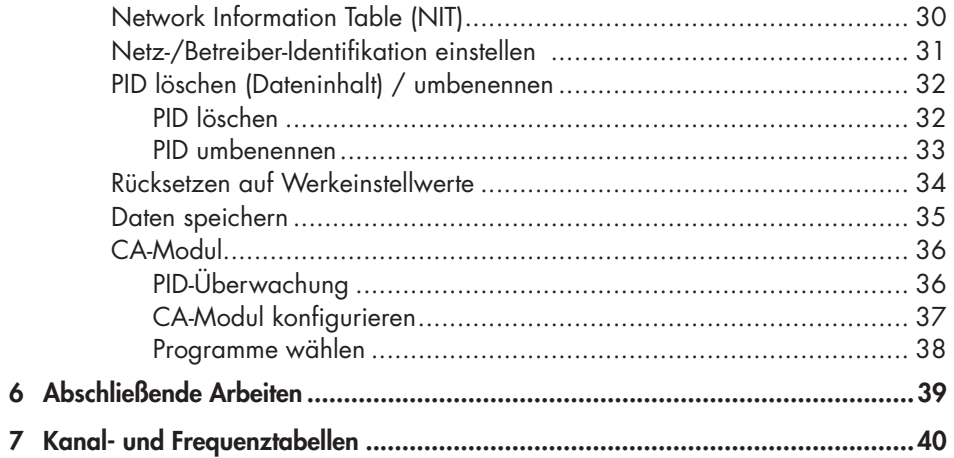

### <span id="page-3-0"></span>1 SICHERHEITSVORSCHRIFTEN

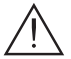

- • Die Normen EN/DINEN50083 bzw. IEC/EN/DINEN60728 müssen eingehalten werden.
- Führen Sie die Installation oder Servicearbeiten nicht bei Gewittern durch.
- Montage, Installation und Service sind von autorisierten Elektrofachkräften durchzuführen.
- Betriebsspannung der Anlage vor Beginn von Montage- oder Servicearbeiten abschalten.
- • Vermeiden Sie Kurzschlüsse!
- • Beachten Sie die relevanten landesspezifischen Normen, Vorschriften und Richtlinien zur Installation und zum Betrieb von Antennenanlagen.
- • Zur Sicherstellung der elektromagnetischen Verträglichkeit sind alle Verbindungen und Abdeckungen gut zu verschrauben.
- • Schäden durch fehlerhaften Anschluss und/oder unsachgemäße Handhabung des Modules sind von jeglicher Haftung ausgeschlossen.

Überprüfen Sie die Kopfstation STC 160 auf die in deren Montageanleitung gelisteten Sicherheitsvorschriften.

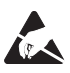

 Beachten Sie bei Arbeiten an den Modulen die ESD-Schutzmaßnahmen!

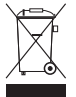

 $GSS$ 

Elektronische Geräte gehören nicht in den Hausmüll, sondern müssen gemäß der Richtlinie 2002/96/EG des Europäischen Parlaments und des Europäischen Rates vom 27. Januar 2003 über Elektro- und Elektronik-Altgeräte fachgerecht entsorgt werden. Bitte geben Sie dieses Gerät am Ende seiner Verwendung zur Entsorgung an den dafür vorgesehenen öffentlichen Sammelstellen ab.

### 2 **ALLGEMEINES**

#### 2.1 LIFFERUMFANG

- 1 Head-End Digital Modulator QAM "HDMH 660 CI TPS"
- 1 HF-Anschlusskabel
- 1 Kurzmontageanleitung

<span id="page-4-0"></span>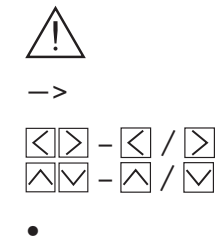

Wichtiger Hinweis

—> Allgemeiner Hinweis

– / Wahlweise Verwendung der Tasten

Durchführen von Arbeiten

### 2.3 Technische Daten

Die Anforderungen folgender EG-Richtlinien werden erfüllt: 2006/95/EG, 2004/108/EG Das Produkt erfüllt die Richtlinien und Normen zur CE-Kennzeichnung (Seite [41](#page-40-0)).

 Alle Werte sind, falls nicht anders angegeben, "typische Werte".

### HF-Eingang

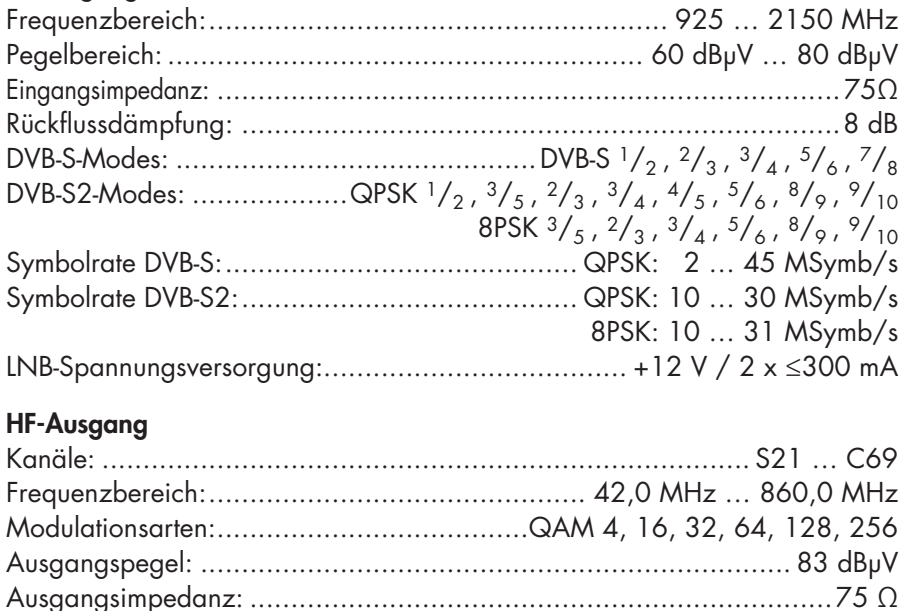

### <span id="page-5-0"></span>Anschlüsse

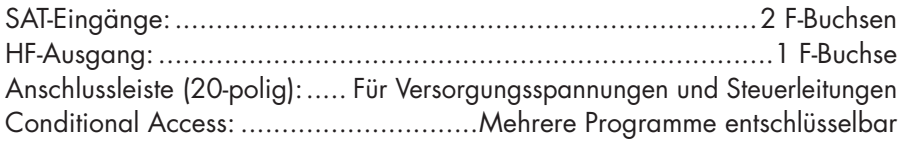

### 2.4 BESCHREIBUNG

Der Head-End Digital Modulator HDTV "HDMH 660 CI TPS", nachfolgend DVB-S2-QAM-Modul genannt, konvertiert zwei DVB-S-/DVB-S2-modulierte Datenströme (HDTV) in zwei QAM-modulierte Datenströme. Das DVB-S2-QAM-Modul hat zwei SAT-Eingänge und einen HF-Ausgang. Über die SAT-Eingänge können vorgeschaltete Komponenten (z.B. LNB) mit Betriebsspannung versorgt werden. Das DVB-S2-QAM-Modul ist mit zwei Kanalzügen ("A" und "B") bestückt. Die Kanalzüge bestehen aus den digitalen SAT-Tunern, den digitalen Signalaufbereitungsstufen und dem Ausgangsumsetzer. Im Display der Kopfstation werden die Kanalzüge des DVB-S2-QAM-Moduls mit "Bx …A" bzw. "Bx …B" angezeigt.

Der Kanalzug "A" kann über ein entsprechendes CA-Modul verschlüsselte Programme entschlüsseln. Die Steuerung des Moduls erfolgt über das Bedienteil der Kopfstation.

 Zwei Leuchtdioden geben über ihre Farbe einen Hinweis auf die Signalqualität und zeigen an, ob der jeweilige Kanalzug eingeschaltet (LED leuchtet) oder ausgeschaltet ist. Des Weiteren wird die Qualität des empfangenen Transportstroms im Display angezeigt ("CN…").

Das integrierte TP-Modul (Transport Stream Processing) dient zur Datenverarbeitung der demodulierten Transportströme. Damit können Serviceinformationen verändert (NIT – Network Information Table), Datenraten erhöht (Stuffing) und einzelne Programme aus dem Transportstrom gelöscht werden. Des Weiteren kann die Operator-ID (notwendig z.B. für visAvision) eingestellt werden. Über den HF-Ausgang des DVB-S2-QAM-Moduls gelangen die HF-Ausgangssignale zum Ausgangssammelfeld.

Nach dem Einschalten der Kopfstation wird im 2-zeiligen LC-Display das Menü "SETUP" und die Software-Version des Bedienteiles angezeigt. In diesem Menü ist der Ausgangspegel der Kopfstation einstellbar.

Über die 9-polige SUB-D-Buchse der Kopfstation können Sie, unter Verwendung eines PCs oder Notebooks und der Software "BE-Flash", die Betriebssoftware des DVB-S2-QAM-Moduls aktualisieren. Die aktuelle Betriebssoftware des DVB-S2-QAM-Moduls, die Software "BE-Flash" und den letzten Stand der Montageanleitung finden Sie auf der Website "*www.gss.de*".

<span id="page-6-0"></span>Das DVB-S2-QAM-Modul ist ausschließlich für den Betrieb in der Kopfstation STC 160 vorgesehen.

#### DIE FUNKTION DES TP-MODULS

Bei der Konvertierung von QPSK- bzw. 8PSK-modulierten Signalen in QAM-modulierte Kabelsignale kann über das integrierte TP-Modul auf den demodulierten Datenstrom zugegriffen werden. Dieser Datenstrom, auch Transportstrom genannt, beinhaltet mehrere Programme mit ihren Programmbestandteilen (Video, Audio, Daten und Service-Informationen), welche über das TP-Modul veränderbar sind.

### Programmfilter

Einzelne Programme können gelöscht werden. Dadurch verringert sich die Datenrate. Folglich kann eine kleinere Ausgangssymbolrate gewählt werden.

### Stuffing (Auffüllen)

Der Transportstrom wird mit sogenannten Null-Daten aufgefüllt. Dies erhöht die Datenrate und damit die Ausgangssymbolrate. Eine Änderung der Ausgangssymbolrate bewirkt eine adäquate Änderung der belegten Bandbreite (halbe Ausgangssymbolrate entspricht etwa halber Bandbreite am Ausgang).

### Veränderung von Service-Informationen

 Im Transportstrom werden Informationen in Tabellenform übertragen, welche die Empfänger auswerten und für eine komfortable Bedienung benötigen. Das TP-Modul kann die "Network Information Table" (NIT) an die neuen Senderdaten anpassen. In der "NIT" stehen Daten, welche die Set-Top-Box für den automatischen Suchlauf benötigt.

### Ändern der Operator-ID (CAT)

Manche Netzbetreiber übertragen im Datenstrom eine Operator-ID (z.B. vis-Avision). Diese kann durch Ändern der CAT den Erfordernissen angepasst werden.

### <span id="page-7-0"></span>ERLÄUTERUNG DES BEGRIFFES "SYMBOLRATE"

 Modulationsarten wie QPSK oder QAM übertragen zu einem Zeitpunkt mehrere Bits gleichzeitig. Diese werden als Symbol bezeichnet. Zusätzlich zum Nutz-Datenstrom der die Bild und Toninformationen überträgt, werden Bits zur Fehlerkorrektur übertragen. Der FEC-Wert gibt das Verhältnis zwischen Nutzbits und insgesamt übertragenen Bits an. Die Ausgangssymbolrate ergibt sich wie folgt:

256-QAM: **SR (A)** = FEC  $x^{-1}/_4$  x SR (E) 128-QAM: **SR (A)** = FEC  $\times$  <sup>2</sup>/<sub>7</sub>  $\times$  SR (E) 64-QAM: **SR (A)** = FEC  $\times$  <sup>1</sup>/<sub>3</sub>  $\times$  SR (E) 32-QAM: **SR (A)** = FEC  $\times$  <sup>2</sup>/<sub>5</sub>  $\times$  SR (E) 16-QAM: **SR (A)** = FEC  $\times$  <sup>1</sup>/<sub>2</sub>  $\times$  SR (E) 4-QAM: **SR (A)** = FEC  $\times$  <sup>1</sup>/<sub>1</sub>  $\times$  SR (E)

### Beispiel:

Ausgangssymbolrate = 64-QAM, FEC=  $\frac{3}{4}$ , Eingangs-Symbolrate SR (E) = 27500 kSymb/s

- **SR (A)** =  $\frac{3}{4} \times \frac{1}{3} \times 27500$  kSymb/s
- $SR (A)$  = 6875 kSymb/s
	- —> Ist in den Programmtabellen kein "FEC" angegeben, kann von einer "FEC =  $\frac{3}{4}$ " ausgegangen werden.

### Empfang eines Transponders mit sehr kleiner Symbolrate (SCPC-Sender)

Eine geringe Datenrate bewirkt eine kleine Ausgangs-Symbolrate. Bei manchen Digital-Receivern können dadurch Empfangsprobleme auftreten. Abhilfe können Sie erreichen, indem Sie die Ausgangssymbolrate auf einen höheren Wert einstellen.

### Festgelegte Symbolraten

Manche Kabelnetzbetreiber schreiben eine bestimmte Symbolrate vor (z.B. 6900 kSymb/s).

#### <span id="page-8-1"></span><span id="page-8-0"></span>Effektive Anordnung von Kabelkanälen mit geringen Bandbreiten

### (SelecPlex®)

 Kanäle mit geringen Bandbreiten ergeben sich, wenn man aus dem Datenstrom viele, nicht benötigte Programme ausfiltert. Diese "schmalen" Kanäle können platzsparend in einem Kanal angeordnet werden.

Verwenden Sie hierfür das Menü "Ausgangsfrequenz einstellen" (Anordnung außerhalb des offiziellen Kanalrasters).

> —> Die benötigte Bandbreite (in kHz) entspricht ungefähr der Symbolrate (kSymb/s) plus 20%.

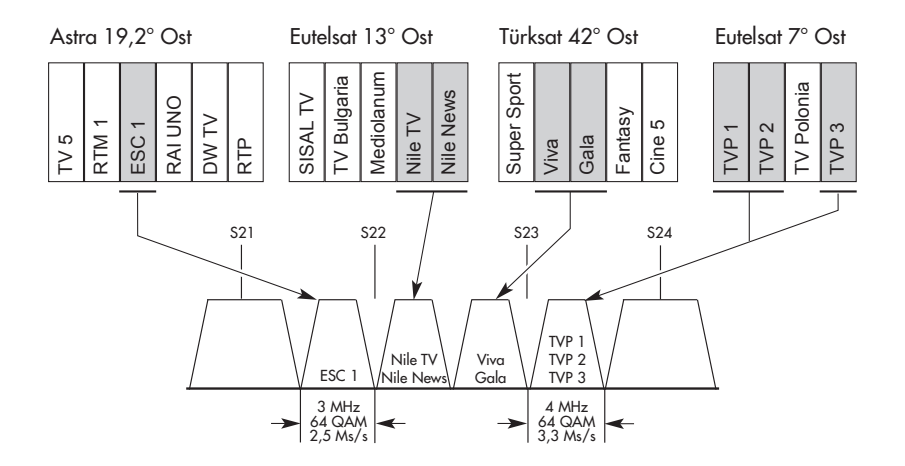

### Achtung:

 Der Modulator dieses Moduls arbeitet mit Zwangs-Nachbarkanal-Belegung. Das bedeutet, dass bei der Einstellung des Ausgangskanals bzw. der Ausgangsfrequenz des Kanalzugs "A" der Kanalzug "B" automatisch immer 8 MHz über dem Kanalzug "A" liegt.

Für die Anwendung von SelecPlex® kann der normale Kanalabstand von 8 MHz durch die Frequenzeinstellung des Kanalzugs "B" bis auf 2 MHz verringert werden.

### <span id="page-9-0"></span>3 Montage

- Beachten Sie, dass die Kopfstation vibrationsfrei montiert sein muss. Vermeiden Sie z.B. die Montage der Kopfstation an einem Aufzugschacht oder ähnlich vibrierenden Wand- oder Bodenkonstruktionen.
	- Schalten Sie vor der Montage oder dem Wechsel eines Moduls die Kopfstation aus, oder ziehen Sie den Netzstecker der Kopfstation aus der Netzsteckdose.

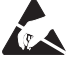

 Beachten Sie die ESD-Schutzmaßnahmen!

 • Öffnen Sie das Gehäuse der Kopfstation gemäß der Montageanleitung STC 160.

#### 3.1 CA-MODUL NACHRÜSTEN

Das DVB-S2-QAM-Modul ist mit einem Common Interface ausgestattet. Es dient dem Anschluss eines CA-Moduls verschiedener Verschlüsselungssysteme und Programmanbieter. Verschlüsselte Programme können nur mit einem, dem Verschlüsselungssystem entsprechenden CA-Modul in Verbindung mit der zugehörigen Smartcard entschlüsselt werden. Die Smartcard enthält alle Informationen für die Berechtigung, Entschlüsselung und Teilnehmerfreischaltung.

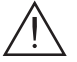

– Vergewissern Sie sich beim Lieferanten oder Hersteller des zu verwendenden CA-Moduls, ob es zum Empfang von mehreren Programmen geeignet ist.

Die Hard- und Software des DVB-S2-QAM-Moduls sind entsprechend vorbereitet und getestet.

- Von den Programmanbietern veranlasste Änderungen der Strukturen in den Programmdaten können diese Funktion beeinträchtigen oder sogar unterbinden.
- Beachten Sie für die Bedienung des CA-Moduls die zugehörige Bedienungsanleitung des jeweiligen Anbieters.
- Smartcard  $\overline{1}$  so in das CA-Modul  $\overline{2}$  schieben, dass der Chip  $\overline{3}$  auf der Smartcard zur dickeren Seite (oben) des CA-Moduls zeigt (Abb. 1).
- CA-Modul  $(2)$  ohne zu verkanten in die Führungsschienen  $(4)$  des Common Interface (5) schieben und mit dem Common Interface kontaktieren.

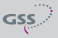

<span id="page-10-0"></span>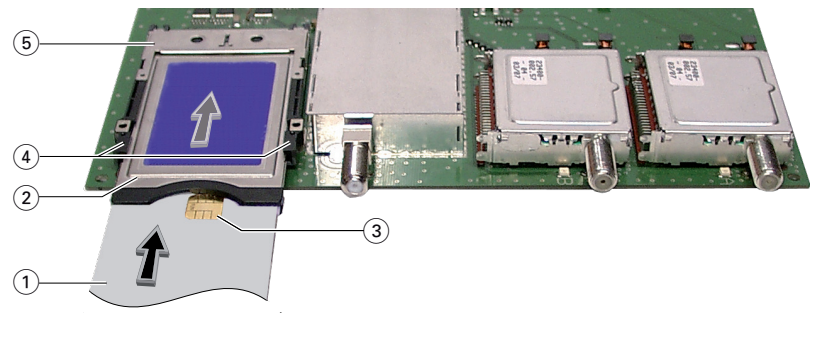

*Abb. 1*

#### 3.2 DVB-S2-QAM-Modul einbauen

- Prüfen Sie den festen Sitz des CA-Moduls in der Kontaktleiste des Common Interface des DVB-S2-QAM-Moduls und stellen Sie gegebenenfalls einen sicheren Kontakt her.
	- – Beachten Sie bei der Montage, dass das Modul in einer langen, nummerierten Führungsnut mit Kontaktleiste auf der Platine an der Gehäuserückwand positioniert wird.
	- Die kürzeren, nicht nummerierten Führungsnuten ohne Kontaktleiste auf der Platine an der Gehäuserückwand sind für Ergänzungsmodule bestimmt.
	- Gehäuse der Kopfstation gemäß der Montageanleitung STC 160 öffnen.
	- Modulverriegelung  $\Omega$  in Pfeilrichtung öffnen (Abb. 2).

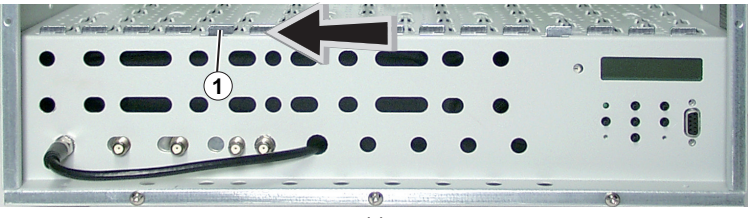

*Abb. 2*

- DVB-S2-QAM-Modul in die Führungsnuten  $\overline{A}$  und  $\overline{B}$  eines freien Steckplatzes (mit Kontaktleiste auf der Platine an der Rückwand) einsetzen (Abb. 3) und mit leichtem Druck soweit in die Kopfstation schieben, dass der Kontakt zur Platine an der Rückwand hergestellt ist.
- Modulverriegelung  $(1)$  (Abb. 3) nach der Montage des DVB-S2-QAM-Moduls in Pfeilrichtung schließen.

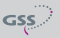

<span id="page-11-0"></span>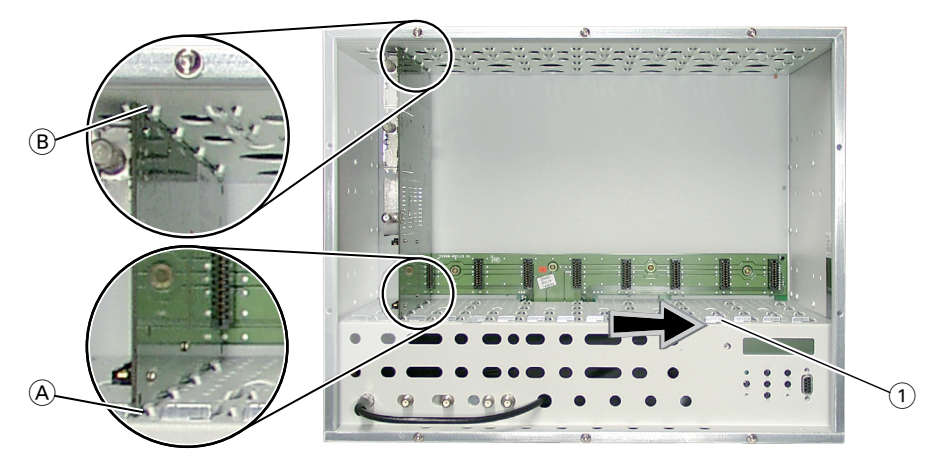

*Abb. 3*

### <span id="page-11-1"></span>3.3 DVB-S2-QAM-MODUL ANSCHLIESSEN

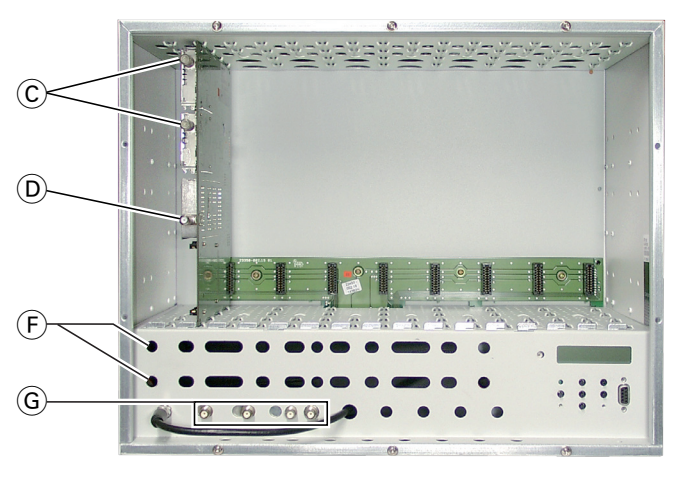

*Abb. 4*

- SAT-ZF-Eingänge (C) des DVB-S2-QAM-Moduls über selbst gefertigte HF-Kabel (Länge ca. 80 cm) durch die Kabeldurchlässe (F) (Abb. 4) mit den vormontierten F-Durchführungen in der Rückwand der Kopfstation oder je einem der Ausgänge der gegebenenfalls nachgerüsteten SAT-ZF-Eingangsverteiler verbinden.
- Modulator-Ausgang  $(D)$  nach der Programmierung mit einer der Eingangsbuchsen G des Ausgangssammlers verbinden.

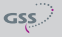

### <span id="page-12-0"></span>4 DAS BEDIENFELD IM ÜBERBLICK

#### 4.1 Menüpunkte

Programmieren Sie das DVB-S2-QAM-Modul über die Tasten des Bedienfelds der Kopfstation. Das 2-zeilige Display des Bedienfelds zeigt dabei die Menüs. Einzustellende Parameter und Funktionen sind unterstrichen dargestellt.

Mit Taste  $\land$  können Sie den Kanalzug / andere Module auswählen

Mit Taste M können Sie folgende Menüpunkte anwählen:

- Modul und Kanalzug aktivieren
- Kanaleinstellung / Frequenzeinstellung
- Ausgangskanal / Ausgangsfrequenz
- Ausgangspegel
- LNB-Oszillatorfrequenz
- Eingangssymbolrate
- Eingangsfrequenz
- Programmfilter
- – CA-Modul (falls vorhanden, nur Kanalzug A) PID-Check Menü/Edit
- QAM-Modulation
- Stuffing
- Ersatzsignal
- Network Information Table (NIT)
- Netz-/Betreiber-Identifikation (Conditional Access Table)
- PID löschen/umbenennen
- Rücksetzen auf Werkeinstellwerte
- Daten speichern

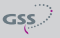

<span id="page-13-0"></span>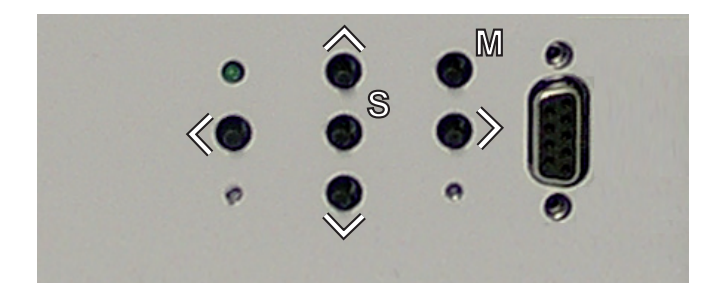

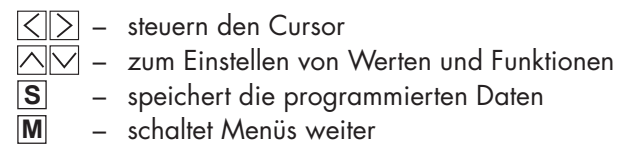

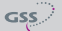

### <span id="page-14-0"></span>5 Programmierung

#### 5.1 Vorbereitung

- Prüfen Sie die Software-Versionen der Kopfstation und des DVB-S2-QAM-Moduls und aktualisieren Sie diese falls erforderlich. Die aktuellen Software-Versionen finden Sie auf der Webseite "*www.gss.de*".
- Messempfänger mit dem Modulator-Ausgang des DVB-S2-QAM-Moduls (D) oder bei angeschlossenem Ausgangssammler mit dessen HF-Ausgang verbinden (siehe Seite [12\)](#page-11-1).
- • Messempfänger auf den Ausgangskanal des jeweils einzustellenden Kanalzugs abstimmen.
- • Gegebenenfalls Kanalzug (Modulator) einschalten (siehe Seite [22\)](#page-21-1). Ob die Kanalzüge eingeschaltet sind, wird durch jeweils eine leuchtende Status-LED angezeigt (s. Abbildung).

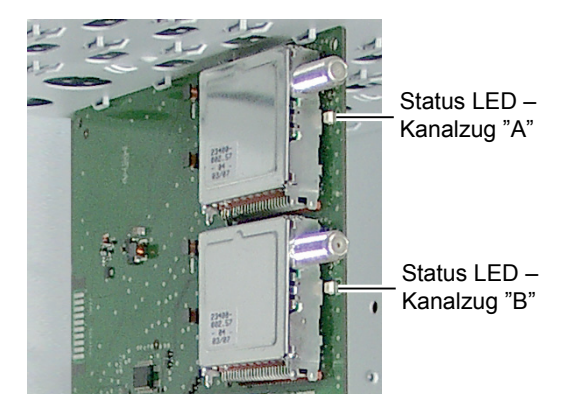

#### 5.2 Hinweis zur Pegeleinstellung

Um Störungen innerhalb der Kopfstation und der Kabelanlage zu vermeiden, müssen Sie den Ausgangspegel des DVB-S2-QAM-Moduls im Vergleich zum Systempegel bei 64 QAM um 10 dB und bei 256 QAM um 4 dB absenken. Ausgangspegel des Ausgangssammlers gemäß der Montageanleitung der Kopfstation STC 160 prüfen und gegebenenfalls den Erfordernissen der Kabelanlage anpassen.

<span id="page-15-1"></span><span id="page-15-0"></span>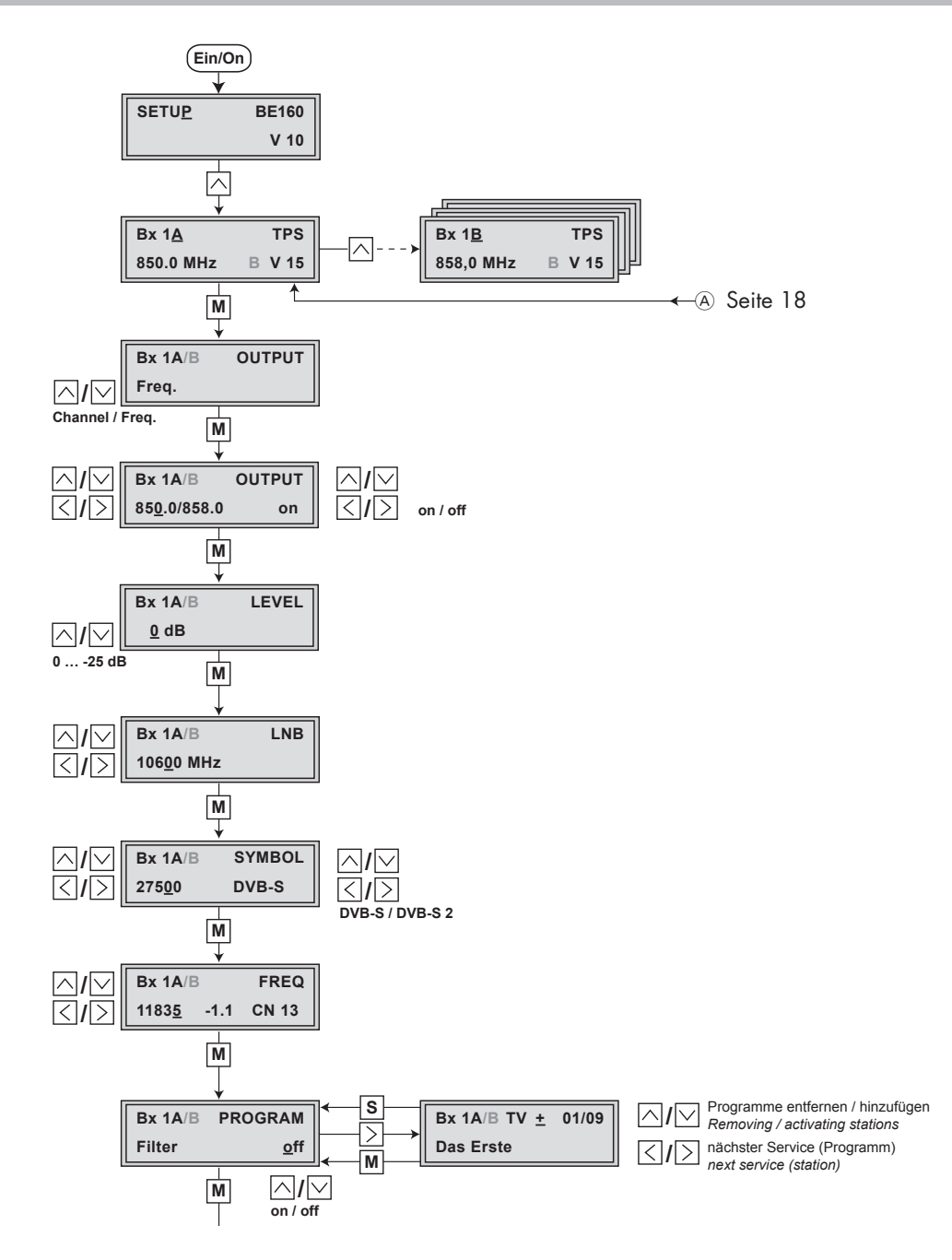

$$
\mathsf{css}^{\mathcal{S}}
$$

**PID Check**

**on**

**/**

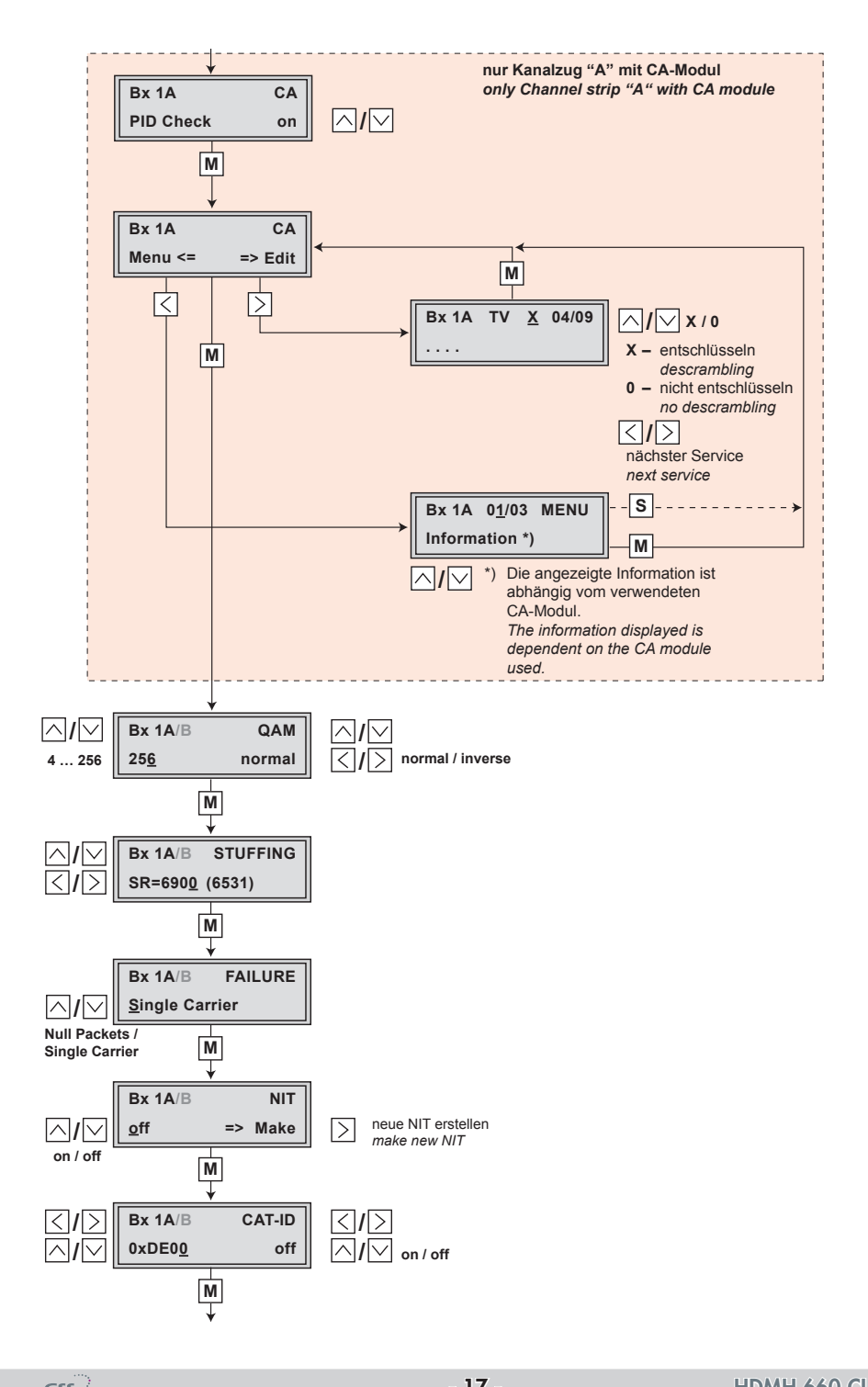

**/**

<span id="page-17-0"></span>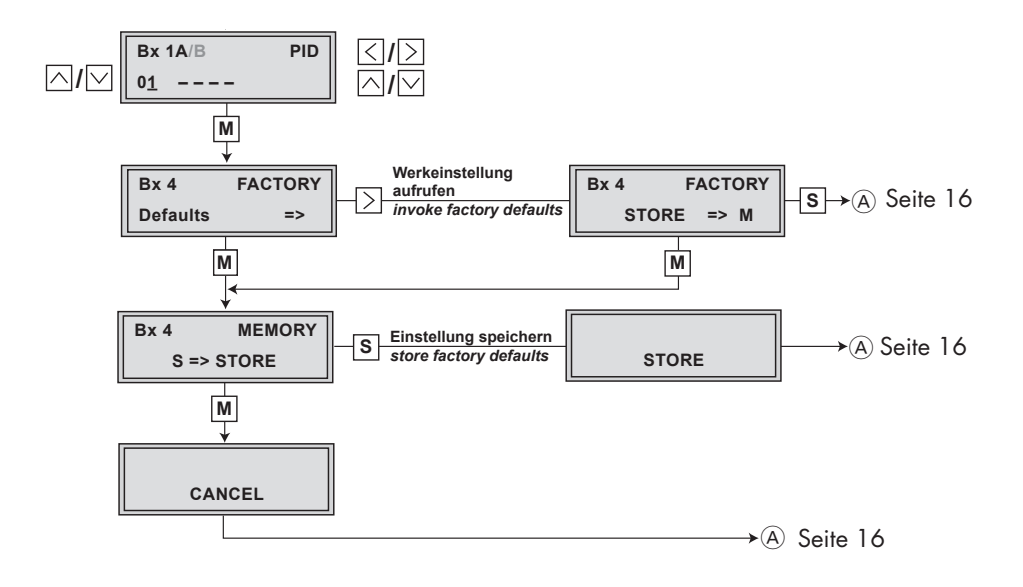

- <span id="page-18-0"></span>-> Wird die Taste | M länger als 2 Sekunden gedrückt, wird der Programmiervorgang abgebrochen. Es erfolgt aus jedem Menü der Rücksprung zum Programmpunkt "Modul / Kanalzug wählen". Noch nicht gespeicherte Eingaben werden auf die vorhergehenden Einstellungen zurückgesetzt.
- $\rightarrow$  Durch Drücken der Taste  $\boxed{S}$  werden die Eingaben in den Menüs gespeichert. Es erfolgt ein Rücksprung zum Programmpunkt "Modul / Kanalzug wählen".
- Kopfstation einschalten.
	- —> Das Display zeigt "SETUP BE160" und die Software-Version des Bedienteils (z.B. V 10).
	- —> Im Menü "SETUP" kann der Ausgangspegel des Ausgangssammlers eingestellt werden

(siehe Montageanleitung STC 160).

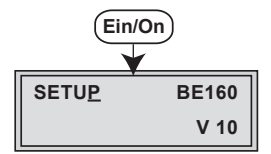

#### <span id="page-18-1"></span>Modul / Kanalzug wählen

• Gegebenenfalls durch wiederholtes Drücken von  $\log$  das zu programmierende Modul (Bx …) bzw. den gewünschten Kanalzug "A" oder "B" wählen.

**Bx 1A C5-12,S3-24 TWIN-SAT C07 Böx 4 C5-12,S3-24 TWIN-SAT C07 Bx 1B 858.0 MHz A TPS V 15 Bx 1A 850.0 MHz A TPS V 15 /**

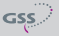

<span id="page-19-0"></span>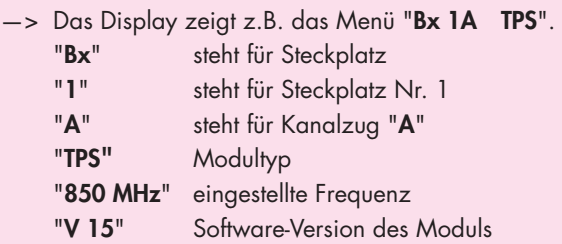

—> Wird ein Kanalzug gewählt, dessen Modulator ausgeschaltet ist, erscheint "OFF" an Stelle der Kanal- oder Frequenzanzeige im Display.

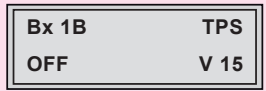

—> Die Programmierung der Kanalzüge "A" und "B" ist nahezu identisch. Auf Ausnahmen wird hingewiesen.

• Taste  $\overline{M}$  drücken.

### Kanal- / Frequenzeinstellung

 In diesem Menü können Sie wählen, ob Sie für die Einstellung des HF-Ausgangs die Kanal- oder Frequenzeinstellung benötigen. Die Kanaleinstellung deckt den Bereich der Kanäle S21 … S41 und C21 … C69 ab, die Frequenzeinstellung den Bereich von 42,0 MHz bis 860,0 MHz.

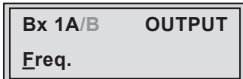

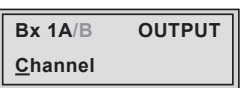

Das QAM-Signal wird üblicherweise mit einer Bandbreite von 8 MHz übertragen. Das bedeutet, dass Sie nur im Bereich der Kanäle S21 … C69 (Frequenzraster 8 MHz) die Kanalmittenfrequenz des vorhandenen Kanalrasters verwenden können. Im Bereich der unteren Frequenzbänder (Kanäle C2 … S20) beträgt das CCIR-Kanalraster 7 MHz. Deshalb wird hier die Frequenzeinstellung verwendet. Würde man das in diesen Kanalbereichen übliche Kanalraster von 7 MHz verwenden, käme es zu Überschneidungen der 8-MHz-

<sup>—&</sup>gt; Das Menü "Kanal- / Frequenzeinstellung" – "OUTPUT" wird aktiviert.

<span id="page-20-0"></span>QAM-Signalpakete und damit zu Übertragungsproblemen.

Für Programmierungen in diesen Kanalbereichen und den darunter liegenden Frequenzbereichen empfehlen wir, ausgehend von Kanal S21 / 306 MHz in 8-MHz-Schritten herunterzurechnen (siehe Tabelle Seite [40](#page-39-1)) oder durch Entfernen von Programmen die Bandbreite des QAM-Ausgangssignals zu verringern.

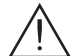

 Der Modulator dieses Moduls arbeitet mit Zwangs-Nachbarkanal-Belegung. Das bedeutet, dass bei der Einstellung des Ausgangskanals bzw. der Ausgangsfrequenz des Kanalzugs "A" der Kanalzug "B" automatisch immer 8 MHz über dem Kanalzug "A" liegt.

Für die Anwendung von SelecPlex® (siehe auch Seite [9\)](#page-8-1) kann der normale Kanalabstand von 8 MHz durch die Frequenzeinstellung des Kanalzugs "B" bis auf 2 MHz verringert werden.

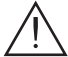

Für die Anwendung von "SelecPlex®" kann nur die Frequenzeinstellung verwendet werden.

- Mit  $\sqrt{N}$  Kanaleinstellung "Channel" oder Frequenzeinstellung "Freq." wählen.
- $\bullet$  Taste  $\overline{M}$  drücken.
	- —> Das Menü "Ausgangskanal" bzw. "Ausgangsfrequenz" "OUTPUT" wird aktiviert.
	- —> Ist Kanaleinstellung gewählt fahren Sie mit "Ausgangskanal" fort (Seite [22\)](#page-21-2).

#### **AUSGANGSFREQUENZ**

In diesem Menü stellen Sie die Ausgangsfrequenz des Kanalzugs ein (42,0 … 860,0 MHz). Des weiteren können Sie den Modulator des Kanalzugs aus- bzw. einschalten (Seite [22](#page-21-1)).

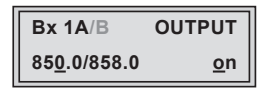

• Mit den Tasten  $\leq$   $\geq$  den Cursor unter die einzustellende Ziffer der Frequenzanzeige stellen und mit den Tasten  $\boxdot\boxdot$  gewünschte Ausgangsfrequenz einstellen.

#### <span id="page-21-2"></span><span id="page-21-0"></span>**AUSGANGSKANAL**

In diesem Menü stellen Sie den Ausgangskanal des Kanalzugs ein (S21 … S41, C21 … C69). Des Weiteren können Sie den Modulator des Kanalzugs aus- bzw. einschalten.

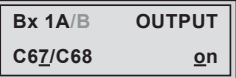

• Mit den Tasten  $\boxed{\wedge}\boxed{\vee}$  Ausgangskanal einstellen.

<span id="page-21-1"></span>Modulator des Kanalzugs ausschalten bzw. einschalten

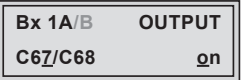

- Mit Taste  $\boxed{\gt}$  Cursor unter "on" bzw. "off" stellen und mit den Tasten  $\boxed{\land\lor}$ Modulator des Kanalzugs ausschalten "off" oder gegebenenfalls einschalten "on".
	- -> Im ausgeschalteten Zustand erlischt die Status-LED des Kanalzugs (siehe Seite [24\)](#page-23-1).
	- —> Im Display wird der ausgeschaltete Kanalzug an Stelle der Kanaloder Frequenzanzeige durch "– – –" gekennzeichnet.

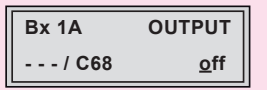

• Taste  $|\mathbf{M}|$  drücken.

—> Das Menü "Ausgangspegel" – "LEVEL" wird aktiviert.

#### <span id="page-22-0"></span>**AUSGANGSPEGEL**

 Dieser Menüpunkt wird verwendet, um den HF-Ausgangspegel der Modulatoren der Kanalzüge des Moduls auf gleiche Werte einzustellen und an die Ausgangspegel der Modulatoren anderer verwendeter Module anzupassen. Um Störungen innerhalb der Kopfstation und der Kabelanlage zu vermeiden, müssen Sie den Ausgangspegel des DVB-S2-QAM-Moduls im Vergleich zum Systempegel bei 64 QAM um 10 dB und bei 256 QAM um 4 dB absenken.

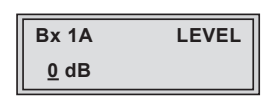

- • Ausgangspegel des Kanalzugs mit dem angeschlossenen Messempfänger messen und Messwert notieren.
- Bei der Einstellung des zweiten Kanalzugs Messwert mit dem notierten Messwert des ersten Kanalzugs vergleichen.
- Ausgangspegel der Modulatoren anderer verwendeter Module messen und notieren.
- Mit den Tasten  $\boxdot \boxdot$  den höheren Ausgangspegel des einen Kanalzugs dem niedrigeren Ausgangspegel des anderen Kanalzugs und den Ausgangspegeln der Modulatoren anderer verwendeter Module angleichen ("0 dB" … "–25 dB").
- Taste  $|\mathbf{M}|$  drücken.

—> Das Menü "LNB-Oszillatorfrequenz" – "LNB" wird aktiviert.

#### **LNB-OSZILLATORFREQUENZ**

In diesem Menü stellen Sie die Oszillatorfrequenz des verwendeten LNB ein.

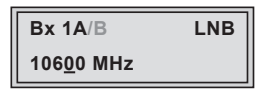

- Mit Tasten  $\boxed{\left\langle \right\vert }$  den Cursor unter die einzustellende Ziffer der angezeigten Frequenzanzeige stellen.
- Mit  $\sqrt{N}$  entsprechende Ziffer der Oszillatorfrequenz des verwendeten LNB einstellen.
- • Vorgang entsprechend der Anzahl der einzustellenden Ziffern wiederholen.

<span id="page-23-0"></span> $\bullet$  Taste  $\overline{\mathbf{M}}$  drücken.

—> Das Menü "Eingangs-Symbolrate" – "SYMBOL" wird aktiviert.

### Eingangs-Symbolrate / DVB-Modus

Die Symbolraten der Satellitentransponder finden Sie in den aktuellen Programmtabellen der Satelliten-Betreiber, in diversen Satelliten-Fachzeitschriften und im Internet.

Die Cassette erkennt den gesendeten DVB-Modus und schaltet zwischen dem normalen QPSK-Modus (DVB-S) und dem DVB-S2-Modus um. Um den Sendersuchlauf zu beschleunigen, empfehlen wir, beim Empfang von DVB-S2 den DVB-Modus manuell voreinzustellen.

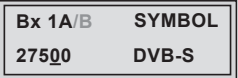

### Eingangs-Symbolrate einstellen

- Zum Einstellen anderer Symbolraten mit Tasten  $\leq$   $\geq$  den Cursor unter die einzustellende Ziffer der angezeigten Symbolrate stellen.
- Mit Tasten  $\log$  entsprechende Ziffer der erforderlichen Symbolrate einstellen.
- • Vorgang entsprechend der Anzahl der einzustellenden Ziffern wiederholen.

### DVB-Modus einstellen

- Mit Taste  $\boxed{\gt}$  den Cursor unter "DVB-S" stellen und mit den Tasten  $\boxed{\wedge}\boxed{\vee}$  den erforderlichen DVB-S2-Modus wählen.
- Taste  $|\mathbf{M}|$  drücken.

—> Das Menü "Eingangsfrequenz" – "FREQ" wird aktiviert.

#### <span id="page-23-1"></span>**EINGANGSFREQUENZ**

 Hat sich das HF-Empfangsteil auf das Eingangssignal synchronisiert, wird ein eventueller Frequenz-Offset zur Sollfrequenz in MHz, z.B. "-1.8", angezeigt. Die Anzeige "CN…" in diesem Menü gibt einen Hinweis auf den Rauschabstand des empfangenen Trägers. Bei einem Wert unter "CN 5" können Bildaussetzer auftreten.

Erscheint in der zweiten Displayzeile ein Fragezeichen "(?)", ist kein Eingangssignal vorhanden. Überprüfen Sie die Konfiguration der Antennenanlage und der Kopfstation, sowie die vorhergehenden Einstellungen des Moduls.

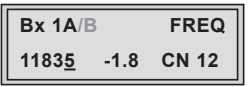

- Mit Tasten  $\boxed{\left\langle \right\vert }$  den Cursor unter die einzustellende Ziffer der angezeigten Frequenz stellen.
- Mit  $\triangle \triangledown$  entsprechende Ziffer der erforderlichen Eingangsfrequenz einstellen.
- • Vorgang entsprechend der Anzahl der einzustellenden Ziffern wiederholen.
- Angezeigten Frequenz-Offset (z.B. "- 1.8") mit den Tasten  $\boxed{\triangle\Box}$  durch Ändern der Eingangsfrequenz auf kleiner 1 MHz einstellen.

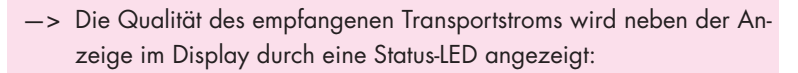

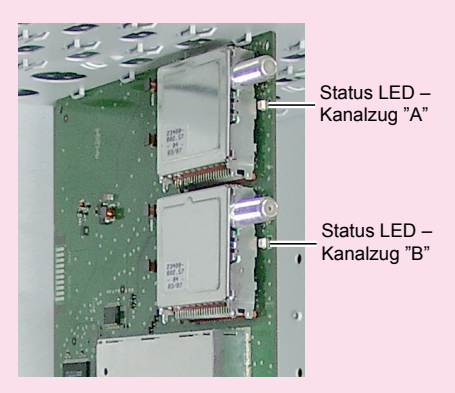

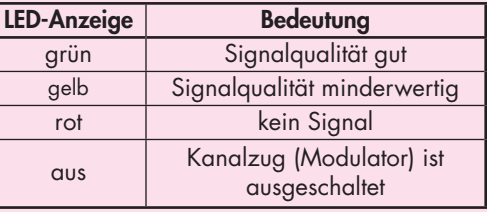

 $\bullet$  Taste  $\overline{\mathbf{M}}$  drücken.

—> Das Menü "Programmfilter" – "PROGRAM" wird aktiviert.

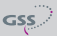

#### <span id="page-25-1"></span><span id="page-25-0"></span>**PROGRAMMEILTER**

Das Programmfilter ist standardmäßig ausgeschaltet ("off"). In diesem Menü legen Sie fest, welche der empfangenen Sender übertragen werden sollen. Bei ausgeschaltetem Programmfilter (Werkseinstellung) passieren alle Sender des Transportstroms das Programmfilter. Wird das Programmfilter aktiviert, sind alle Programme inaktiv und können selektiv dem Transportstrom hinzugefügt werden.

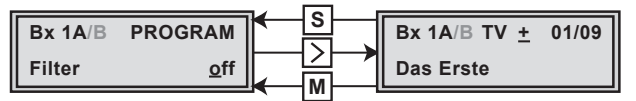

- Taste  $\triangleright$  drücken.
	- —> Alle Programme (Services) des Eingangstransportstroms werden eingelesen und mit Namen und Programmart angezeigt.
	- —> Wird kein Sender gefunden, erscheint im Display die Meldung "FILTER no Service".

Überprüfen Sie in diesem Fall die vorhergehenden Einstellungen des Moduls, sowie die am SAT-Eingang angeschlossenen Komponenten.

- $\rightarrow$  Das Display zeigt z.B.: **Bx 1A TV + 01/09** 
	- Das Erste

#### Bedeutung der Anzeigen in diesem Beispiel:

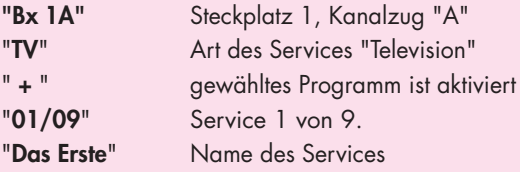

#### Weitere mögliche Anzeigen:

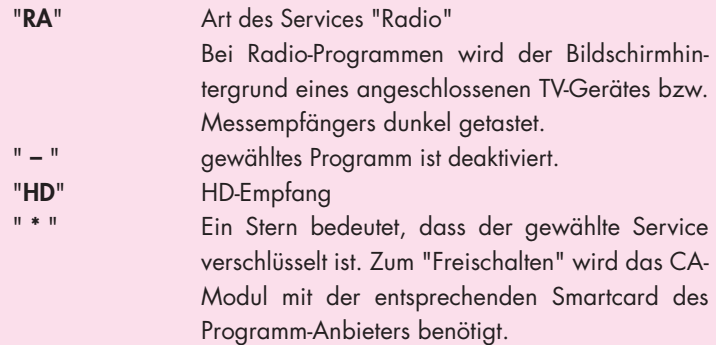

- —> Eine an Stelle von "TV" oder "RA" erscheinende Servicenummer (z.B. "131") signalisiert, dass ein nicht benannter Service oder ein nicht definierter Datenstrom empfangen wird.
- Mit Tasten  $\boxed{\left\langle \right|\right\rangle }$  Programme nacheinander aufrufen und mit  $\boxed{\left\langle \right|\right\rangle }$  aktivieren (Anzeige " + "), bzw. deaktivieren (" – ").
- Um Änderungen zu speichern und Programmfilter zu aktivieren, Taste MI drücken.
	- -> Im Display erscheint "PROGRAM Filter on".
	- —> Wurden Programme aktiviert, werden die entsprechenden PID's (Audio, Video, Text) in den Datenstrom eingefügt und die Tabellen PAT und SDT aktualisiert.
	- —> Wurde kein Programm aktiviert, bleibt das Filter ausgeschaltet ("off").

### Status der einzelnen Programme prüfen:

Bei eingeschaltetem Programmfilter, Taste  $\triangleright$  drücken.

In diesem Modus können Sie mit den Tasten  $\boxed{\langle \rangle}$  in der Programmliste "blättern" und mit  $\triangle\Box$  aktivierte Programme deaktivieren bzw. weitere Programme aktivieren.

- Im Menü "PROGRAM Filter on" können Sie mit den Tasten  $\log$  das eingeschaltete Programmfilter ausschalten "off".
- Taste  $\overline{M}$  drücken.
	- —> Das Menü "QAM-Modulation" "QAM" wird bei der Programmierung der Kanalzüge "A" wenn kein CA-Modul eingebaut ist, und "B" aktiviert.
	- —> Wird ein CA-Modul verwendet, erscheinen bei der Programmierung des Kanalzugs "A" die Menüs um das CA-Modul zu konfigurieren – "CA" ( ab Seite [36\)](#page-35-1).

### <span id="page-27-1"></span><span id="page-27-0"></span>QAM-Modulation / Nutzsignal

In diesem Menü können Sie die QAM-Modulation einstellen und das Nutzsignal invertieren.

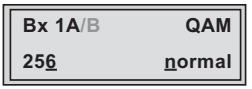

#### QAM-Modulation einstellen

- QAM-Modulation mit  $\boxed{\wedge}$  einstellen ("4" ... "256").
	- —> Bei einer höheren QAM-Modulation verringert sich die Ausgangs-Symbolrate. Eine Ausgangs-QAM-Modulation von > 64 QAM stellt sehr hohe Anforderungen an das Kabelnetz. Durch Rauschen, Laufzeit- und Frequenzgangprobleme kann ein Empfang des umgesetzten Ausgangssignals beeinträchtigt sein.

#### Nutzsignal invertieren

Für Ausnahmefälle und "ältere" digitale Kabel-Receiver können Sie die Spektrallage des Nutzsignals invertieren "inverse".

- Mit Tasten  $\boxed{\left\langle \right\vert }$  den Cursor unter "normal" stellen.
- Mit den Tasten  $\boxed{\wedge}\boxed{\vee}$  die Spektrallage "inverse" einstellen.
- Taste  $\overline{M}$  drücken.

—> Das Menü "Datenrate" – "STUFFING" wird aktiviert.

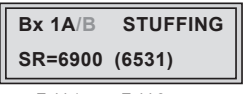

 $7$ ahl 2

<span id="page-28-0"></span>**SR=6900** (= "Zahl 1"): Aktive Ausgangs-Symbolrate (6531) (= "Zahl 2"): Aktuell gemessene Ausgangs-Symbolrate.

- —> Bei eingeschaltetem Programmfilter ist dieser Wert kleiner als der Wert der "Zahl 1". Der Wert schwankt, da die Datenrate einzelner Programme dynamisch vom Sender verändert wird.
- Mit Tasten  $|\langle|\rangle|$  den Cursor unter die einzustellende Ziffer der "Zahl 1" stellen und mit den Tasten  $\boxdot\bigtriangledown$  Symbolrate einstellen. Der eingestellte Wert entspricht der neuen Ausgangs-Symbolrate.
	- —> Die "Zahl 1" kann beliebig bis zum Wert 7500 erhöht werden. Achtung: Symbolraten von > 7000 kSymb/s vergrößern die Bandbreite des Ausgangssignals. Dadurch kommt es zu Überschneidungen der Ausgangskanäle. In diesem Fall muss die Bandbreite der Nachbarkanäle verringert werden (siehe "SelecPlex®", Seite [9](#page-8-1)). Näherungsweise Berechnung der Ausgangsbandbreite: Symbolrate [MSymb/s] x 1,15 = Bandbreite [MHz] 7,2 [MSymb/s] x 1,15 = 8,28 [MHz] 6,9 [MSymb/s] x 1,15 = 7,935 [MHz]
	- —> Bei eingeschaltetem Programmfilter ("on") kann die "Zahl 1" verringert werden. Dazu "Zahl 2" für ca. 30 Sekunden beobachten und den höchsten Wert notieren. Zu diesem Wert ca. 10 % addieren. Die "Zahl 1" nicht unter den Wert der "Zahl 2" verringern. Unterschreitet die "Zahl 1" die "Zahl 2", erscheinen Fragezeichen "??" im Display.

**Bx 1A SR=6250 (6531) ?? STUFFING:**

- Taste  $\overline{\mathbf{M}}$  drücken.
	- —> Das Menü "Ersatzsignal bei fehlerhaftem Eingangssignal" "FAILURE" wird aktiviert.

<span id="page-29-0"></span> In diesem Menü stellen Sie ein, ob bei fehlerhaftem Eingangssignal ein mit Null-Paketen aufgefülltes QAM-Signal "Null Packets" oder ein einzelner Träger "Single Carrier" als Ausgangssignal bereitgestellt werden soll.

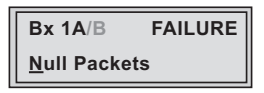

- Mit den Tasten  $\boxdot \boxdot$  das gewünschte Ausgangssignal einstellen.
- $\bullet$  Taste  $\overline{M}$  drücken.

—> Das Menü "Network Information Table" – "NIT" wird aktiviert.

Network Information Table (NIT)

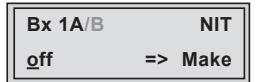

- Um die NIT einzuschalten/auszuschalten ("on"/"off") Tasten  $\Box \Box$  drücken.
- Mit Taste  $\boxed{\gt}$  NIT aktivieren ("Make").

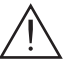

Alle aktiven Module, die eine NIT ausgeben können ("NIT"-Module), müssen eingestellt und empfangsbereit sein!

- —> Die NIT aller "NIT"-Module werden eingeschaltet.
- —> Das Modul holt sich von allen "NIT"-Module die benötigten Informationen (Ausgangsfrequenzen, Ausgangs-Datenraten usw.), die zum Generieren der NIT notwendig sind. Dieser Vorgang kann einige Sekunden dauern.

Danach wird die NIT erzeugt, eingefügt und an alle "NIT"-Module verteilt. Die anderen "NIT"-Module fügen ebenfalls diese neue NIT ein. Der Status im NIT-Menü wechselt bei allen "NIT"-Module auf "on".

Anzeige im Display: "read ... / copy ...".

• Um die neue NIT auszuschalten ("off") Taste  $\bigtriangledown$  drücken.

- <span id="page-30-0"></span> $\rightarrow$   $\Lambda$  Die NIT der anderen "NIT"-Module bleiben eingeschaltet. Beim erneuten Einschalten ("on") der NIT des Moduls durch Drücken der Taste  $\lfloor v \rfloor$  wird die vorher erzeugte NIT wieder eingefügt. Wurden zwischenzeitlich Parameter geändert, muss vorher mit "Make" eine neue, aktuelle NIT generiert werden.
- —> Mit Hilfe der Fernbediensoftware PSW 160 kann eine NIT über mehrere Stationen erstellt werden!
- $\bullet$  Taste  $\overline{M}$  drücken.

—> Das Menü "Netz-Betreiber-Identifikation" – "CAT-ID" wird aktiviert.

#### NETZ-/BETREIBER-IDENTIFIKATION EINSTELLEN

In diesem Menü können Sie die Netz-/Betreiber-Identifikation (CAT-ID – Conditional Access Table - Identification) z.B. des visAvision-Transponders (Eutelsat 8° West) ändern.

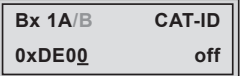

CAT nicht ändern:

 • Taste **M** drücken.

—> Das Menü "PID löschen/umbenennen" – "PID" wird aktiviert (Seite [32\)](#page-31-1).

### CAT ändern:

 Der Netzbetreiber fordert z.B., die Operator-ID des visAvision-Transponders auf "2" zu setzen.

- Mit Tasten  $\leq$   $\geq$  den Cursor unter die einzustellende Ziffer der Operator-ID stellen.
- Mit  $\sqrt{d}$  die Operator-ID von "0xDE00" auf "0xDE02" ändern.
- Mit Taste  $\boxed{\gt}$  Cursor unter "off" stellen und mit  $\boxed{\wedge}$  neue CAT aktivieren "on".
	- —> Die Menüanzeige wechselt auf "modified".
	- —> Wird versucht, eine nicht modifizierbare Netz-/Betreiber-Identifikation (Operator-ID) eines Transponders zu ändern, erscheint im Display kurzzeitig die Meldung "not modified".

<span id="page-31-0"></span> • Taste **M** drücken.

—> Das Menü "PID löschen/umbenennen" – "PID" wird aktiviert.

### <span id="page-31-1"></span>PID LÖSCHEN (DATENINHALT) / UMBENENNEN

In diesem Menü können Sie bis zu 9 PIDs aus dem Transportstrom löschen bzw. umbenennen. Die Änderungen werden in 9 Speicherplätzen gespeichert.

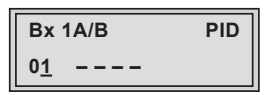

—> Zuerst wird Speicherplatz 01 angezeigt.

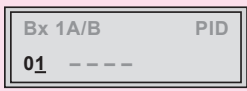

### PID LÖSCHEN

In diesem Menü können Sie den Dateninhalt (Tabellen werden nicht angepasst) aus dem Transportstrom löschen ("droppen").

- Wählen Sie zunächst mit den Tasten  $\land\lor$  den gewünschten Speicherplatz.
- Stellen Sie mit Taste  $\Box$  den Cursor unter die rechte Stelle des PID-Eingabefelds ("- - - -") und geben Sie mit den Tasten  $\boxed{\langle 2 \rangle}$   $\boxed{\land 2}$  die Hexadezimalzahl der zu löschenden PID ein (z.B. 1FFE).

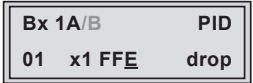

—> Rechts wird "drop" (weglassen) angezeigt.

- • Wiederholen Sie diesen Vorgang um weitere PIDs (max. 9) zu löschen.
	- —> Um eine Änderung rückgängig zu machen, wählen Sie den entsprechenden Speicherplatz und ändern Sie die PID, die "gedroppt" wurde, auf "1FFF"
	- —> Anzeige "– – –".

#### <span id="page-32-0"></span>PID UMBENENNEN

In diesem Menü können Sie einer PID unter Beibehaltung des gesamten Dateninhalts eine neue Adresse zuweisen.

- Wählen Sie zunächst mit den Tasten  $\boxtimes$  den gewünschten Speicherplatz.
- Stellen Sie mit Taste  $\triangleright$  den Cursor unter die rechte Stelle des PID-Eingabefelds ("- - - -") und geben Sie mit den Tasten  $\boxed{\langle 2 \rangle}$   $\boxed{\land 2}$  die Hexadezimalzahl der zu ändernden PID ein (z.B. 1FFE).

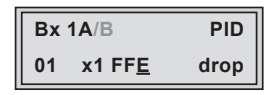

—> Rechts wird "drop" (weglassen) angezeigt.

- Platzieren Sie den Cursor mit Taste  $\triangleright$  unter die Anzeige "drop".
- Geben Sie mit den Tasten  $\land$   $\lor$  die neue PID ein (z.B. 1FFD).

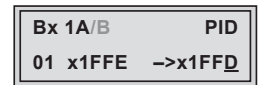

- Wiederholen Sie diesen Vorgang um weitere PIDs (max. 9) zu ändern.
	- —> Um eine Änderung rückgängig zu machen, wählen Sie den entsprechenden Speicherplatz und ändern Sie die zu ändernde PID auf "1FFF"
	- —> Anzeige "– – –".
- $\bullet$  Taste  $\overline{M}$  drücken.
	- —> Das Hauptmenü "Rücksetzen auf Werkeinstellwerte" "FACTORY Default" wird aktiviert.

#### <span id="page-33-0"></span>Rücksetzen auf Werkeinstellwerte

In diesem Menü können Sie alle Einstellungen auf die Werkeinstellwerte zurücksetzen (für beide Linien zusammen).

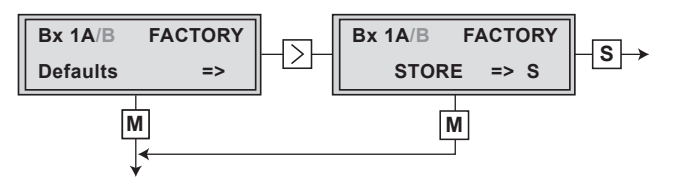

 • Wenn Sie keine Werkeinstellwerte aufrufen möchten, drücken Sie die Taste  $\mathbf{M}$ .

—> Das Menü "Daten speichern" – "MEMORY" wird aktiviert (Seite [35\)](#page-34-1).

• Drücken Taste  $\boxed{\geq}$ .

—> Die Werkeinstellwerte werden aufgerufen.

- $\bullet$  Taste  $\boxed{\mathsf{S}}$  drücken.
	- —> Die Werkeinstellwerte werden gespeichert. Anzeige "STORE"
	- —> Rückkehr zu "Modul wählen" (Seite [19](#page-18-1)).
	- $\Rightarrow$  Durch Drücken der Taste  $\overline{M}$  wird das Menü "Daten speichern" "MEMORY" aktiviert.

#### <span id="page-34-1"></span><span id="page-34-0"></span>Daten speichern

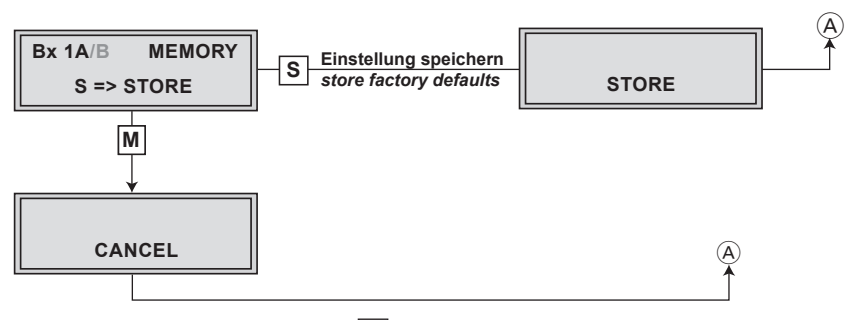

- · Durch Drücken der Taste S werden alle programmierten Daten gespeichert. Es erfolgt der Rücksprung zum Programmpunkt "Modul / Kanalzug wählen" (Seite [19\)](#page-18-1).
	- $\Rightarrow$  Durch Drücken der Taste  $\boxed{\mathbf{M}}$  erfolgt der Rücksprung zum Programmpunkt "Modul / Kanalzug wählen" ohne die programmierten Daten zu speichern.

### <span id="page-35-0"></span>CA-Monul

 Um die Funktion des CA-Moduls zu ermöglichen, müssen im Menü "Programmfilter" – "PROGRAM" (Seite [26](#page-25-1)) Programme gewählt sein, die mit dem verwendeten CA-Modul und der Smartcard entschlüsselt werden können.

> —> Werden verschlüsselte Programme und unverschlüsselte Regionalsender über einen Kanal übertragen, können beim Umschalten zwischen verschlüsselten und unverschlüsselten Sendungen kurzzeitige Bildaussetzer auftreten.

### <span id="page-35-1"></span>PID-ÜBERWACHUNG

In diesem Menü können Sie die PID-Überwachung ausschalten.

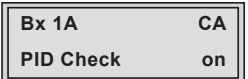

- —> Die PID-Überwachung ist standardmäßig eingeschaltet. Werden einzelne PID`s nicht entschlüsselt, wird das CA-Modul neu gestartet (Reset). Des Weiteren kann es zu Aussetzern kommen, wenn mehrere Programme entschlüsselt werden. Um dies zu unterbinden, können Sie die PID-Überwachung ausschalten.
- Mit Tasten  $\log$  die PID-Überwachung ausschalten ("off") bzw. einschalten ("on").
- Taste  $\overline{\mathbf{M}}$  drücken.

 $\rightarrow$  Das Untermenü "CA-Modul konfigurieren" – "CA-MENU" wird aktiviert.

### <span id="page-36-0"></span>CA-Modul konfigurieren

Dieses Menü ist abhängig vom verwendeten CA-Modul. Bitte beachten Sie deshalb die Bedienungsanleitung des verwendeten CA-Moduls. Im Display der Kopfstation werden die entsprechenden Informationen dargestellt. Dies erfolgt je nach Darstellungsmöglichkeit als feste Einblendung oder als Laufschrift.

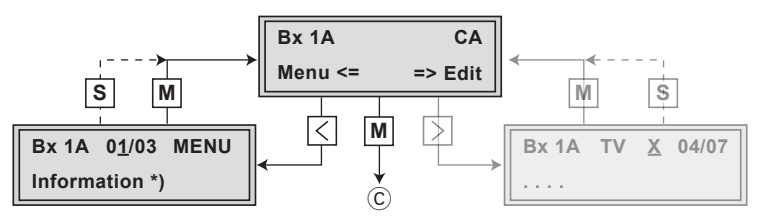

- -> Durch Drücken der Taste M können Sie das Menü "CA-Modul konfigurieren" – "CA" überspringen und das Menü "QAM-Modulation" – "QAM" aktivieren (Seite [28](#page-27-1)).
- Mit $\overline{\left| \right|}$  Menü des CA-Moduls aktivieren.

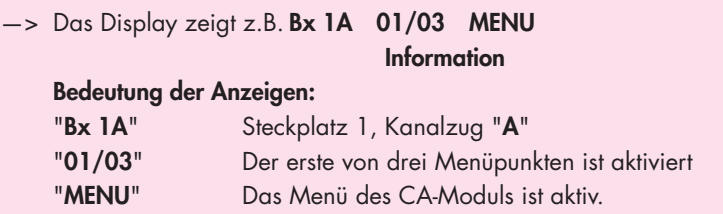

Die Erklärung der weiteren Angaben entnehmen Sie bitte der Bedienungsanleitung des verwendeten CA-Moduls.

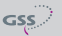

- <span id="page-37-0"></span>• Mit  $\land\lor\lor$  gewünschtes Menü aufrufen.
- Mit Taste  $\boxed{\geq}$  Menü aktivieren.
- Mit Tasten  $\boxdot\bigtriangledown$  die benötigte Funktion wählen.
- Mit Tasten  $\leq$   $\geq$  und  $\land$   $\lor$  CA-Modul einstellen.
- Mit Taste S Einstellungen speichern
	- —> Rückkehr ins Menü "CA-Modul konfigurieren" "CA".
	- $\rightarrow$  Durch Drücken der Taste  $\vert M \vert$  können Sie die Einstellungen im Menü des CA-Moduls abbrechen und ins Menü "CA-Modul konfigurieren" – "CA" zurückkehren.
- Taste  $\boxed{\gt}$  drücken.

—> Das Menü "Programme wählen" – "CA Edit" wird aktiviert.

#### Programme wählen

In diesem Menü wählen Sie die zu entschlüsselnten Programme aus.

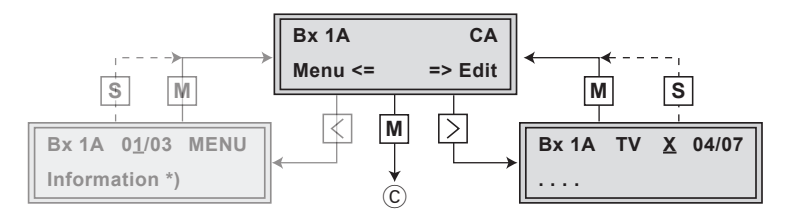

—> Das Display zeigt z.B. Bx 1A TV X 04/07 . . . .

#### Bedeutung der Anzeigen im Beispiel:

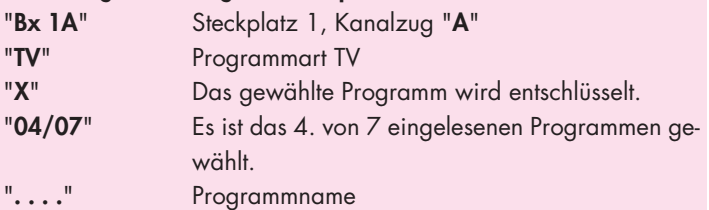

#### Weitere mögliche Anzeigen:

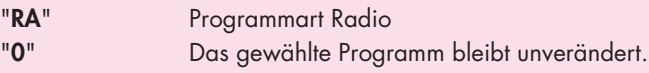

- <span id="page-38-0"></span>• Mit Tasten  $\boxed{\left\langle \right\vert }$  zu entschlüsselnde Programme nacheinander aufrufen und mit  $\sqrt{\sqrt{}}$  entschlüsseln (" X "), bzw. nicht entschlüsseln (" 0 ").
- • Änderungen speichern und Programmfilter aktivieren: Taste  $\overline{\mathbf{M}}$  drücken.
	- —> Das Filter wird aktiviert. Im Display erscheint das Menü "CA-Modul konfigurieren" – "CA".

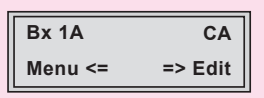

• Taste  $\overline{M}$  drücken.

```
 28)
```
### **6 ABSCHLIESSENDE ARBEITEN**

Um die gültigen EMV-Vorschriften einzuhalten, ist es erforderlich nach der Montage der Kopfstation, der Nachrüstung von Zubehör und dem Bestücken der Module, alle Kabel-Verschraubungen, Kabel-Durchführungen und Abdeckungen sorgfältig zu befestigen.

- Kabelverbindungen unter Verwendung eines Gabelschlüssels (Schlüsselweite 11 mm) festschrauben.
- Modulator-Ausgang (D) nach der Programmierung mit einer der Eingangsbuchsen G des Ausgangssammlers verbinden (Seite [12](#page-11-1), Abb. 4).
- • Ausgangspegel des Ausgangssammlers gemäß der Montageanleitung der Kopfstation STC 160 prüfen und gegebenenfalls den Erfordernissen der Kabelanlage anpassen.
- Bodenplatte und Fronthaube montieren (siehe Montageanleitung STC 160).

### <span id="page-39-0"></span>7 KANAL- UND FREQUENZTABELLEN

### <span id="page-39-1"></span>Vorschlag für ein Frequenzraster (8 MHz) im Band I/III

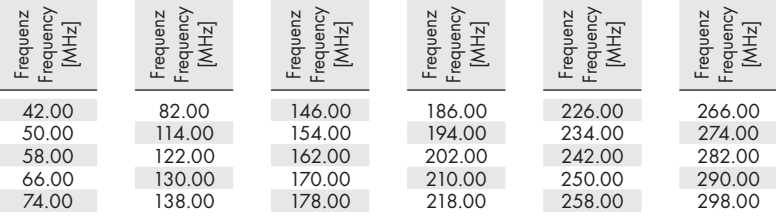

### CCIR – Hyperband (Frequenzraster 8 MHz)

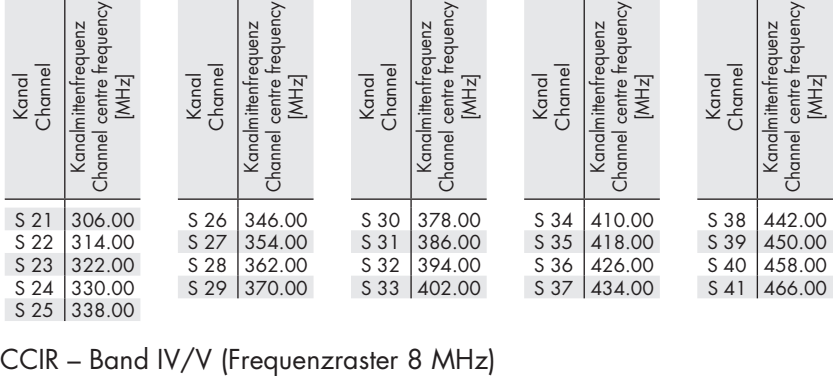

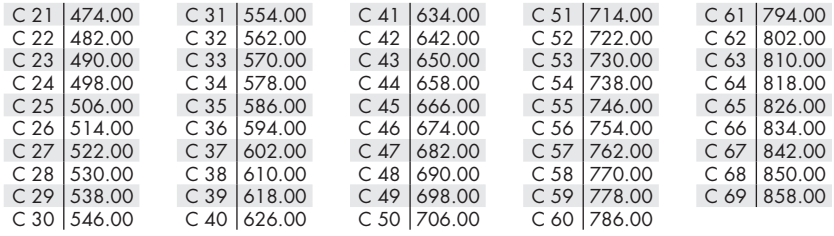

### <span id="page-40-0"></span>CE-Konformitätserklärung

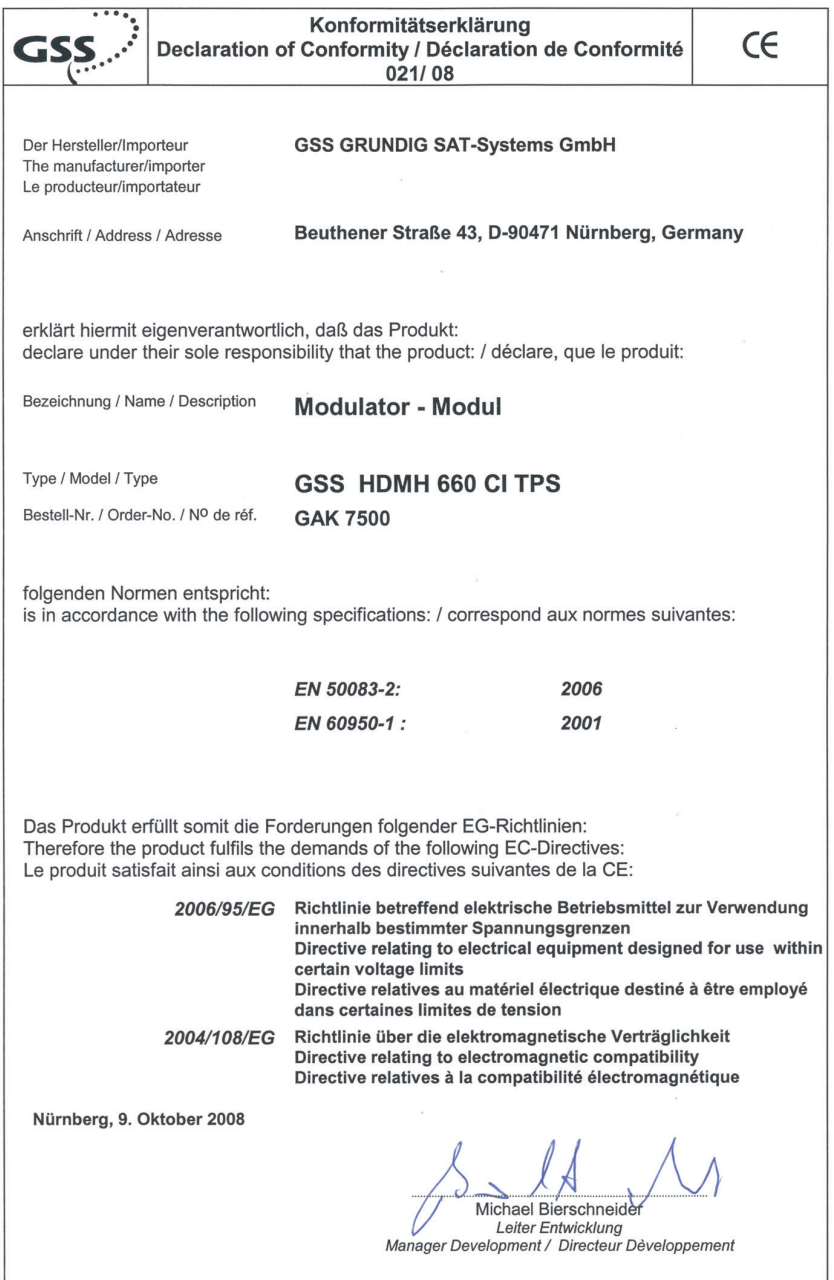